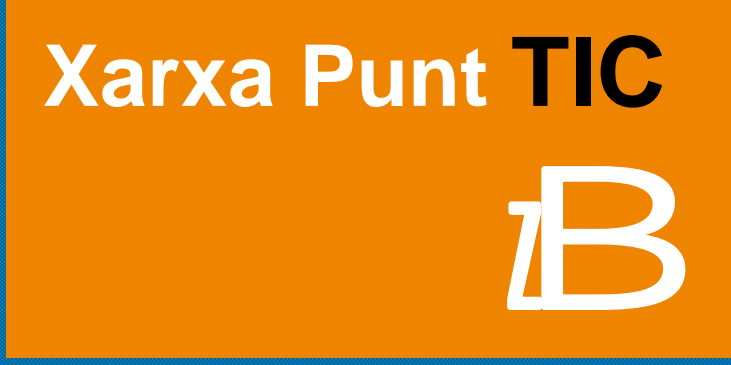

**GUIA DE LA PLATAFORMA Xarxa Punt TIC**

# E **SUMARI**

- **1. [Presentació](#page-2-0)**
- **2. [Com accedir als cursos](#page-3-0)**
- **3. [Com navegar per la plataforma](#page-5-0)**

# **4. [Com realitzar les activitats principals](#page-7-0)**

- 4.1. Com subscriure'm a un fòrum
- 4.2. Com realitzar una tasca
- 4.3. [Com usar els recursos](#page-9-0)
- 4.4. [Wiki](#page-9-0)
- **5. [Com puc lliurar documents](#page-10-0)**
- **6. [Com puc conèixer el meu progrés i evolució](#page-10-0)**

### <span id="page-2-0"></span>E **PRESENTACIÓ**

Et donem la benvinguda a aquesta nova experiència formativa que inicies avui, esperant que la formació que rebràs sigui del teu agrat i t' ajudi en la millora de les teves competències professionals.

Amb aquesta guia o pla d' aprenentatge individualitzat volem oferir-te resposta als dubtes que et pugin sorgir a l' hora de planificar y començar l'estudi. La formació a distància i on-line ofereix una gran flexibilitat, al no estar subjecte a restriccions de desplaçaments i horaris prefixats, que et permetrà **marcar el teu propi ritme de treball**. Però també, com experts coneixedors d'aquesta metodología, som conscients de que és necessari comptar amb una bona **planificació inicial** i establir una disciplina i hàbits d'estudi que et permetràn assolir els objectius proposats.

Volem que aquest pla d' aprenentatge serveixi de recolçament durant el curs, de manera que et permiti conèixer, com i quan realitzar el teu estudi, qui t' ajudarà en aquest procés, com resoldre els teus dubtes i problemes, com utilitzar el material que t'entreguem i la plataforma de teleformació, com i quan es realizarà l' avaluació, etc.

En tot aquest procés que inicies, no estaràs sol, i estaràs en tot moment recolçat per l'equip tutorial. En aquesta mateixa guia et proposem diversos mitjans de contacte amb el teu tutor/a del programa que t' ajudaràn de forma inmediata.

Per un correcte funcionament de la plataforma es precisen les següents caracteristiques minimes:

- Ordinador Personal: Pèntium III
- Memòria RAM de 64 Mb
- Targeta gràfica.
- Targeta de so i altaveus
- Accés a Internet via Mòdem o xarxa
- Windows 98
- Navegador: Internet Explorer 6 o Firefox 2

### <span id="page-3-0"></span>E **COM ACCEDIR ALS CURSOS**

L' accés al Campus Virtual de **Xarxa Punt Tic** es realizarà a través de la direcció web:

http://www.punttic.cat/moodle/

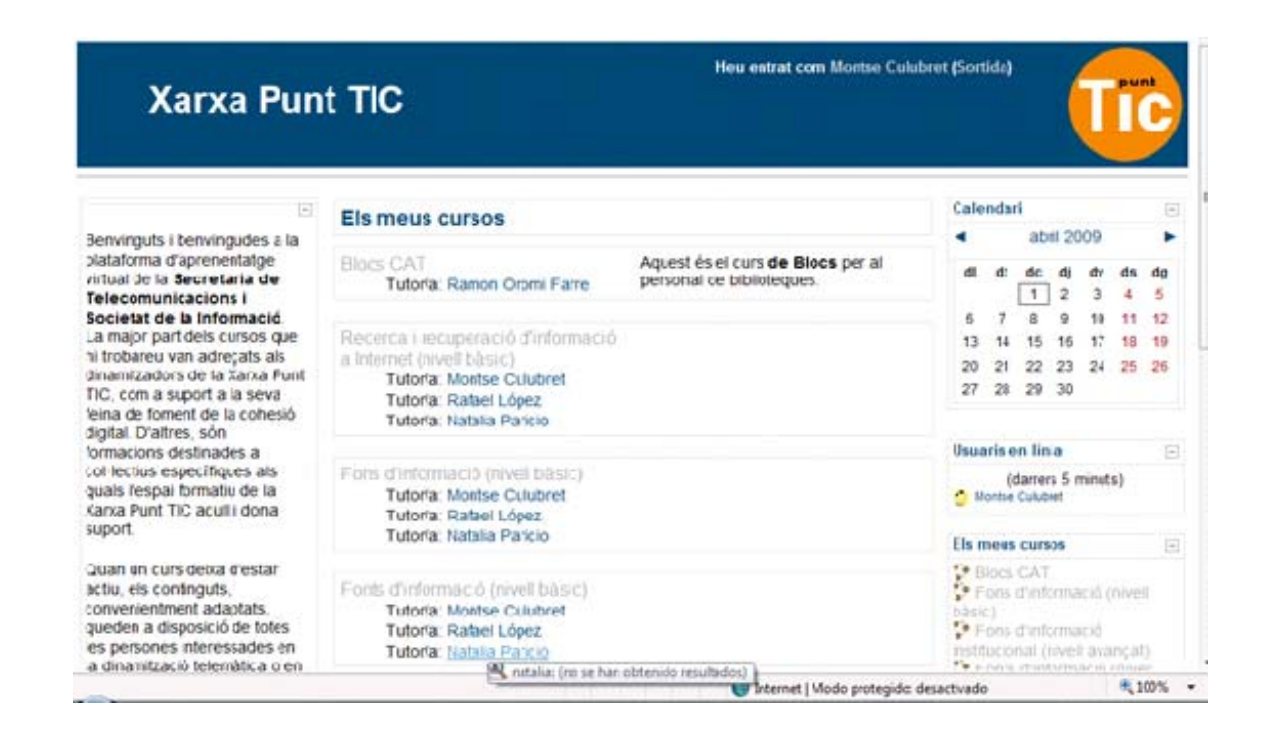

Introduint les claus d' accés personal que t'hem facilitat entraràs a la plataforma.

En el Campus Virtual trobaràs els continguts de les unitats que composen el curs, als quals podràs accedir en qualsevol moment fins la data de finalització indicada junt a les teves claus d' accés personal.

Els **continguts teòrics** es complementen amb **activitats pràctiques** per a l' aplicació inmediata dels conceptes explicats en aquest mòdul. A la finalització de l'estudi hauràs de donar resposta al **qüestionari final** per tal de comprovar si has assolit l' objetiu corresponent.

El Campus Virtual compta amb altres eines d' aprenentatge col.laboratiu, com per exemple els fórums, que et recomanem consultis i utilitzis sovint. El vostre tutor/a crearà **fòrums de discussió** a través dels quals podeu donar resposta a consultes d' interès grupal.

Al llarg de tot el procés tindràs el recolçament constant del teu **tutor expert** a qui podràs dirigir tots els dubtes de contingut que et surgiràn i a qui podràs fer arribar els exercicis optatius per a que els evalui.

Una vegada t'has identificat, apareix una pantalla amb els cursos en els quals estàs matriculat.

A partir d'aquest punt, escull el curs que al qual estàs matriculat i podràs accedir al contingut del curs:

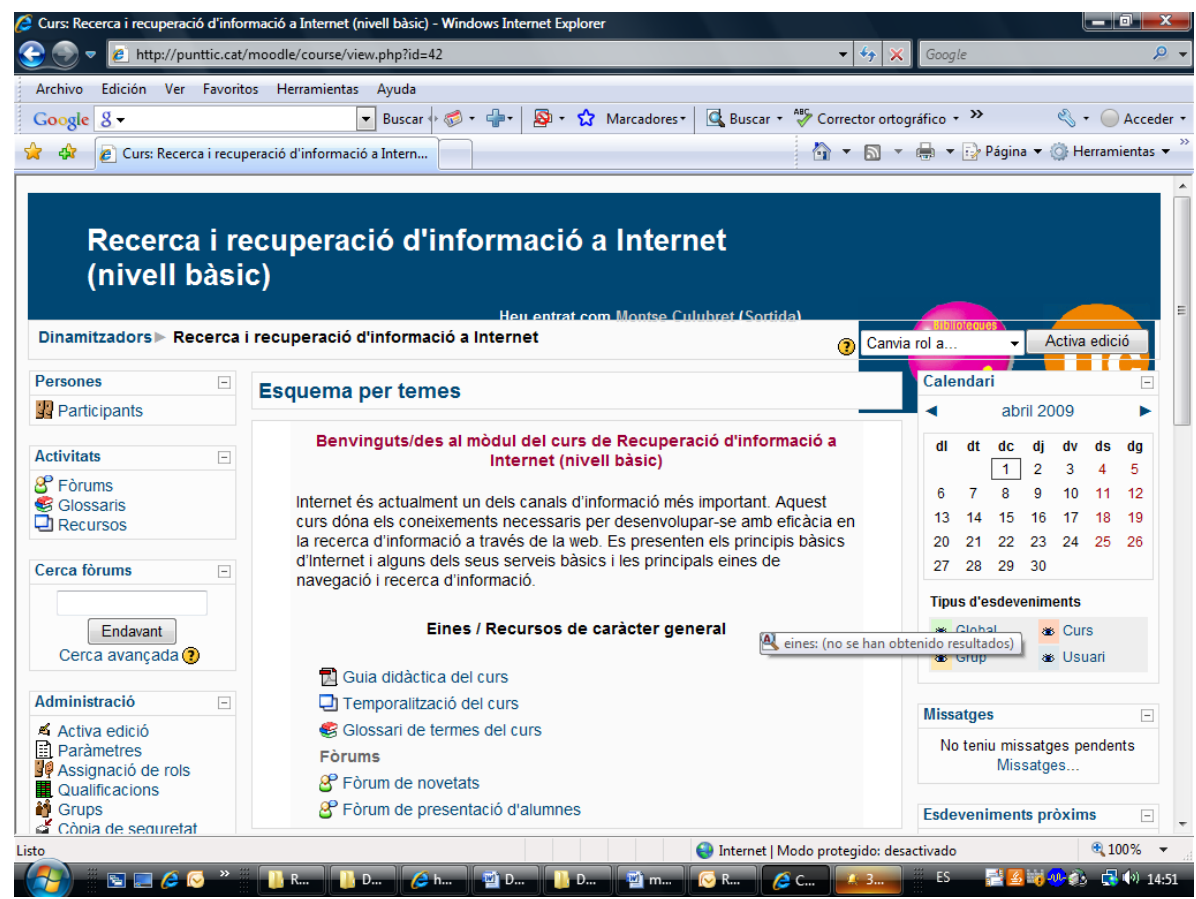

A la part superior de la pantalla veuràs la identificació del curs i el nom de l' usuari: "Heu entrat com El meu nom (Sortir)"

Si prems en el teu nom apareixerà a la pantalla el teu propi perfil, on pots accedir a la teva informació personal. També, apareix la paraula "sortir", si prems aquesta, podràs sortir de la plataforma d'aprenentatge.

### <span id="page-5-0"></span>E **COM NAVEGAR PER LA PLATAFORMA**

Quan entrem a la plataforma d'aprenentatge, després de clicar i entrar en el curs, trobem dos espais diferenciats: Un **espai central**, ampli on trobem els continguts del curs (presentació, guía didáctica, continguts, etc) i un **menú a les bandes laterals** de la pantalla, que està composat per blocs. Els blocs són les àrees de la pantalla que es troben als espais laterals de la pantalla, que cumpleixen àmplies funcions que es descriuen a continuació:

#### **Bloc "Persones":**

Aquest bloc proporciona vincles a una llista de tots els participants del curs. Al prèmer a "Participants", s'obrirà una pantalla amb els noms dels companys de classe i el del professor. En fer clic damunt del vostre nom podreu editar el vostre perfil. Et recomanem que l'omplis i que publiquis la teva fotografia.

# **Bloc "Activitats":**

Aquest bloc mostra tots els tipus d'activitats disponibles en el curs. Clicant en el text que està a la dreta de l'icone de la activitat apareixerà la llista de totes les activitats d'aquest tipus.

#### **Bloc "Cercar en els fòrums":**

Aquest bloc s'utilitza per buscar paraules de text entre els diversos Fòrums que existeixen en el curs. Per buscar, només cal que escriguis la paraula que desitges trobar en el camp de text i cliquis el botó "Anar".

#### **Bloc "Administració":**

Aquest bloc conté el vincle per veure les qualificacions, aqui podràs monitorejar els teus avanços en les activitats que han sigut classificades. Pots editar la teva pròpia informació prement "Perfil"> "Editar informació".

## **Bloc "Els meus cursos":**

Aquest bloc mostra els cursos en linea en els quals estàs matriculat i et proporciona un vincle per poder veure tots els cursos o les categories del lloc.

### **Bloc "Últimes noticies":**

Podràs accedir a totes les informacions i novetats importants relatives al curs publicades pel tutor. Us recomanem que quan entreu a la plataforma consulteu sempre si hi ha alguna noticia o novetat nova la panel per estar al dia de les informacions importants del curs.

#### **Bloc "Novetats":**

Aquest bloc mostra el detall de noticies afegides al Fòrum de Noticies del Curs, incloent qui publica la noticia, el titol de la noticia, la data i hora. Al prémer la paraula "més…" et portarà directament al detall de la noticia.

#### **Bloc "Esdeveniments pròxims":**

Aquest bloc mostra els events que s' aproximen, juntament amb els vincles per veure el calendari i per crear un nou event. Els pròxims events i el període cobert l' estableix el professor i pot variar dins dels diferents cursos. L'existència d'un calendari facilita l' ubicació i localizació de dates d' entrega de documents i fitxers de treball, aixi com l'organizació de reunions grupals o events importants.

# **Bloc "Usuaris en línea"**

On trobarem els companys de curs que estan connectats en aquell moment.

#### **Bloc "Missatges"**

Des d'aquesta opció podreu enviar i rebre missatges personals de a la tutora i/o d'altres companys i companyes del curs. Cada cop que us connecteu veureu si teniu algún missatge nou i hi podreu accedir des d'aquest panell. Per enviar un missatge al tutor i/o a algún company, cliqueu sobre el seu nom i veureu que apareix l'opció d'enviar missatges.

### <span id="page-7-0"></span>E **COM REALITZAR LES ACTIVITATS PRINCIPALS**

Les activitats són tasques que el tutor et demana que facis. Aquestes activitats generalment ténen algún tipus d'avaluació. L' avaluació la pot fer automàticament el sistema o manualment el professor.

**Fòrum** – El fòrum permet l' emissió de missatges a tots els membres del grup fàcilment i probablement és l' eina de comunicació més potent del curs, doncs d' una forma molt senzilla, un missatge arriba a tots els membres.

#### **Com subscriure'm a un fòrum:**

A la pàgina principal del curs hauràs d'indicar en qu¡n fòrum desitges inscriure't. Selecciona el nom del fòrum, i després a l'enllaç "Inscriure's al fòrum" ubicat a la zona superior dreta de la finestra. Un avis confirmarà la inscripció. Sempre podràs esborrar-te del fòrum al seleccionar l'enllaç "Donar-se de baixa d'aquest fòrum" ubicat a la zona superior dreta de la finestra on apareix l'opció de inscriure's abans d'entrar.

Apareixerà un llistat de tots els fòrums, ordenats pels temes del curs on es troben, la seva descripció, número de temes del fòrum i si estàs inscrit. Si no estàs inscrit, selecciona "No" a la columna subscrits per inscriure't. Un avis confirmarà la inscripció.

Una vegada hagis escrit el teu missatge solament hauràs de seleccionar el botó de "Guardar canvis" i el missatge será agregat com resposta o com tema al fòrum.

#### **Com realizar una tasca**

Per realitzar una tasca has d'anar a la pàgina principal del curs i decidir quina tasca vols realitzar. Després, selecciona el nom de la tasca. Apareixerà una finestra amb el titol de la tasca, la data d' entrega i els dies que queden per a la seva realització (en vermell si és una data passada), la qualificació màxima i la seva descripció.

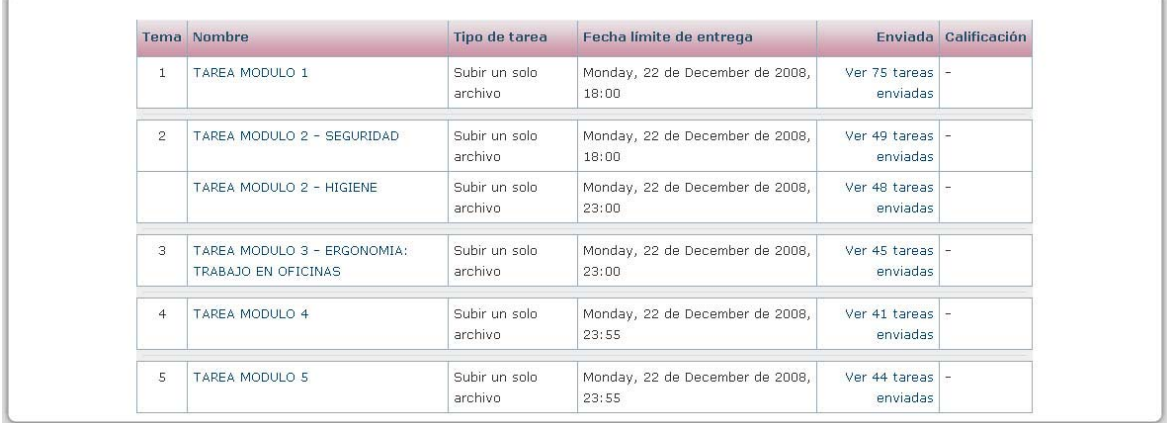

Per localitzar l'arxiu prem "Examinar", busca en el teu ordinador la tasca sol.licitada i finalment, prem el botó de Pujar aquest arxiu.

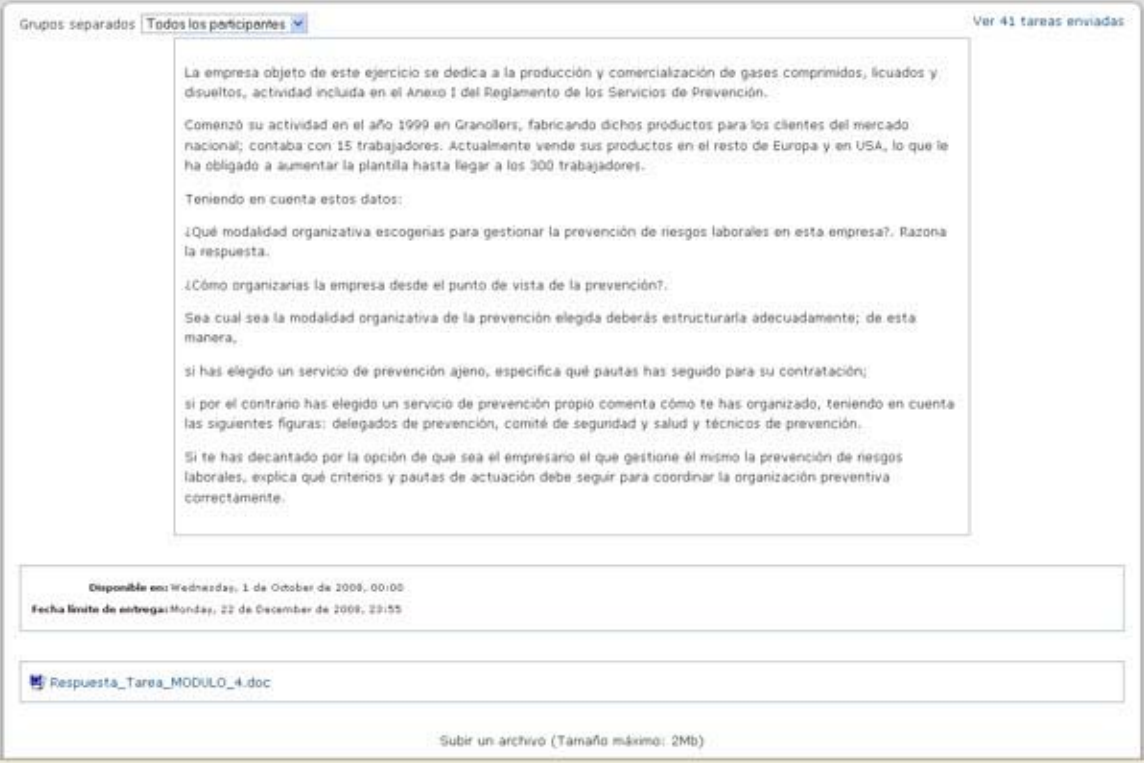

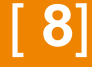

<span id="page-9-0"></span>**Com usar els Recursos** – Els recursos són documents que contenen informació que pot ser llegida, vista, baixada de la xarxa o usada d' alguna forma per extreure informació d'ella. Hi ha dues formes de seleccionar el recurs a veure o estudiar: Primer, vas a la pàgina principal del curs, decideixes el recurs que vols veure, buscant-lo en els temes o seccions del curs, segon, selecciona l'icone de recursos al bloc d' activitats i decideixes el recurs que desitges veure, buscant-lo en el llistat de recursos del curs, amb el tema que el conté, el nom del recurs i el resum. Una vegada decidit, selecciones el nom del recurs escollit. La següent finestra mostrarà el recurs seleccionat. Davant del nom de cada recurs del curs apareix un icone que indica el tipus de format. El significat dels icones de recurs és:

- $\blacktriangleright$  PDF (Acrobat)
- $\boxed{\blacksquare}$  Power point  $\bullet$
- ₩ Vídeo
- $\mathbf{z}$  = Word
- $\blacksquare$ = Zip (comprimido)
- Imagen (gif, jpg, png, flash,..)
- $\bullet$   $\blacksquare$  = html
- $\triangle$  = Audio (mp3, wav,..)

**Wiki** - Permet la creació colectiva de documents utilizant un navegador Web. Generalment, no es fan revisions previes abans d' acceptar les modificacions, i la majoria dels wikis estàn oberts. Permet als participantes treballar junts en pàginas Web per afagir o modificar el seu contingut. Les versions antigues mai s' eliminen i poden restaurar-se.

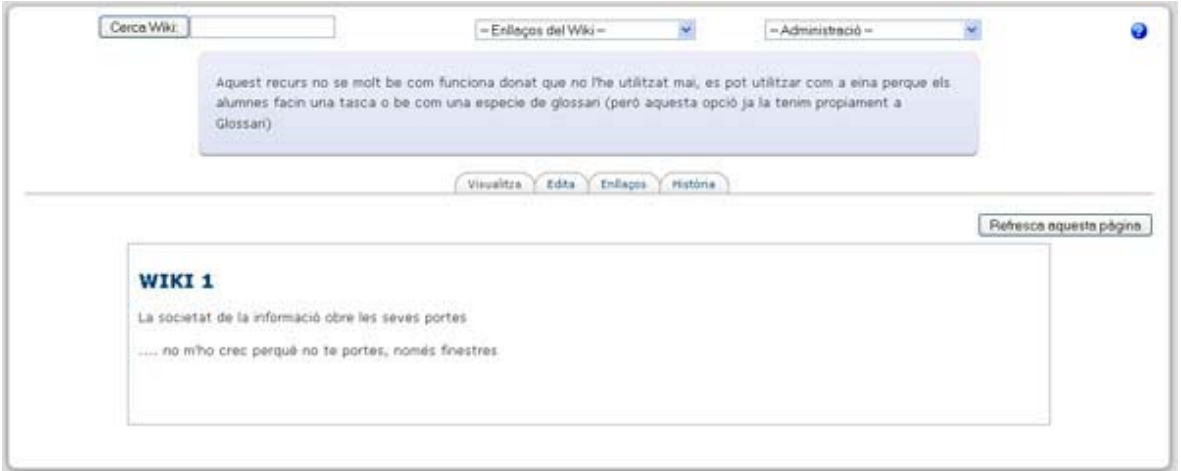

# <span id="page-10-0"></span>E **COM PUC REALITZAR LLIUREMENTS**

Si el tutor/a ho estima convenient per a la posada en pràctica dels conceptes explicats en les unitats teòriques podrà proposar Pràctiques i **Exercicis**, seguint les pautes marcades a l'enunciat de l'exercici hauràs de posar en pràctica els coneixements adquirits a la realizació de la activitat.

## E **COM CONÈIXER EL MEU PROGRÉS I EVOLUCIÓ**

Amb la finalitat de que puguis conèixer en tot moment quin és el teu grau d'avanç i evolució en el curs, en el Campus Virtual podràs consultar la sigüent informació personal:

A través de les **estadístiques** podràs visualitzar el teu grau de progrés i realització sobre el total del curs. En el bloc **Administració**> **Qualificacions** trobaràs l' històric de les notes obtenides en els qüestionaris d'autoevaluació de cada mòdul. Per consultar informació més detallada pots veure l'Informe d'activitat.

# **Informe d' activitat**.

Aquests apartats et permetràn controlar la teva situació en el procés formatiu ajudan-te en la planificació de la teva formació per a la consecució dels objetius proposats i el cumpliment dels requisits minims establerts com criteris d' avaluació.